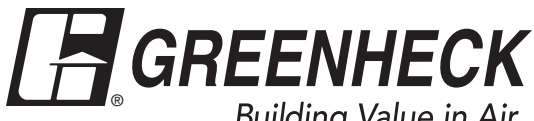

Building Value in Air.

# **Reference Guide for Microprocessor Controller**

Please read and save these instructions for future reference. Read carefully before attempting to assemble, install, operate or maintain the product described. Protect yourself and others by observing all safety information. Failure to comply with these instructions will result in voiding of the product warranty and may result in personal injury and/or property damage.

# **ERV v1.10 Version Date: 12/1/19**

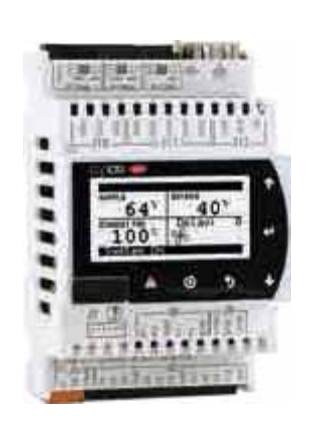

**ERV Technical Support Call 1-800-240-0870**

#### **Introduction**

#### **Program Features**

The microprocessor controller offers control through easy monitoring and adjustment of unit parameters by way of a lighted graphical display and an integral pushbutton keypad.

#### **Pre-Programmed Operating Sequences**

The controller has been pre-programmed to offer multiple control sequences to provide preconditioned air. Factory default settings allow for easy setup and commissioning. The sequence parameters are fully adjustable. Refer to the Sequence of Operation for details.

#### **BMS Communication**

The user can remotely adjust setpoints, view unit status points and alarms. The microprocessor controller is capable of communicating over several protocols:

- BACnet® MSTP Modbus RTU
- BACnet<sup>®</sup> IP Modbus IP

Reference Points List for a complete list of BMS points.

#### **Internal Time Clock (Schedule)**

The controller has an internal programmable time clock, allowing the user to set occupancy schedules for each day of the week.

#### **Alarm Management**

The microprocessor controller will monitor the unit's status for alarm conditions. Upon detecting an alarm, the controller will record the alarm description, time, date, and input/output status points for user review. A digital output is reserved for remote alarm indication. Alarms are also communicated via BMS (if equipped).

#### **Occupancy Modes**

The microprocessor controller offers three modes of determining occupancy: a digital input, the internal time clock or the BMS.

#### **Remote Display (if equipped)**

A touch pad display allows for remote monitoring and adjustment of parameters, allowing ease of control access without going outdoors.

#### **WARNING**

Electrical shock hazard. Can cause personal injury or equipment damage. Service must be performed only by personnel that are knowledgeable in the operation of the equipment being controlled.

#### **WARNING**

Mechanical high static protection cutoffs must be installed by others to protect the system and equipment from over-pressurization when using factory provided control sensors. The manufacturer does not assume responsibility for this.

## **Sequence of Operation**

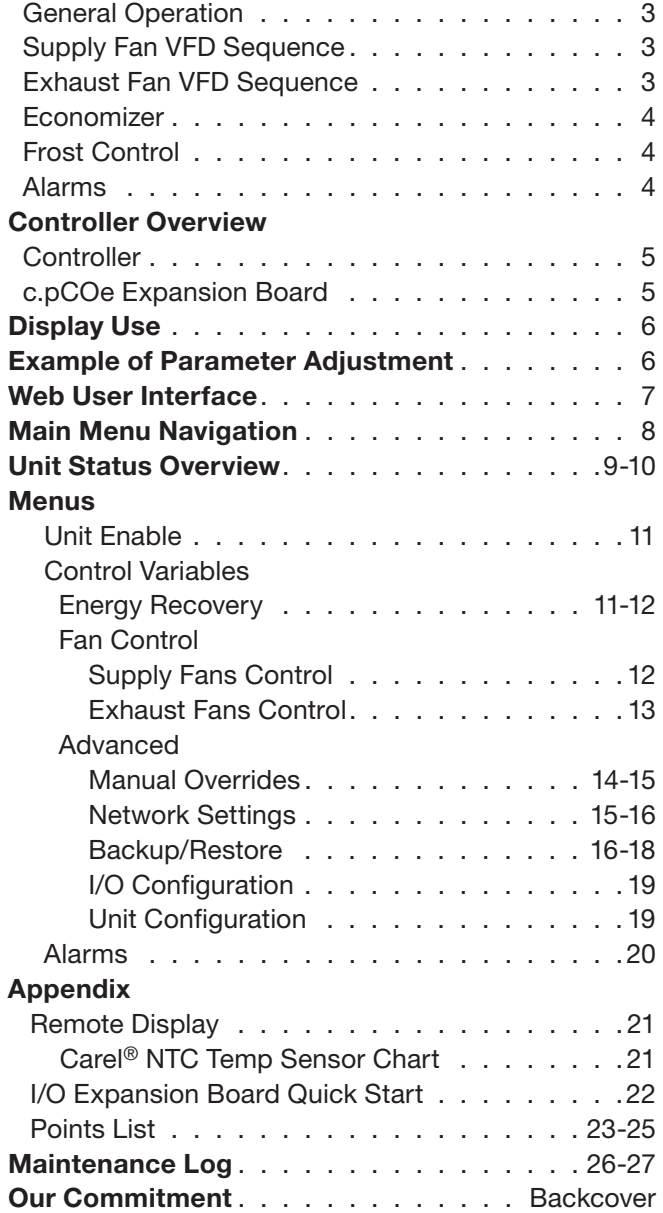

### **General Operation**

**UNIT START COMMAND:** The microprocessor controller requires a digital input to enable operation. The unit can then be commanded on or off by this digital input, keypad, the BMS or internal time clock. When a start command becomes active the following steps occur:

#### *Energy Wheel*

- Factory mounted and wired outdoor air damper actuator is powered.
- Exhaust fan starts after a (adj.) delay.
- Supply fan and energy wheel start after a (adj.) delay.

#### *Energy Core*

- Factory mounted and wired outdoor air damper actuator is powered.
- Exhaust fan starts after a (adj.) delay.
- Supply fan starts after a (adj.) delay.

#### **UNIT STOP COMMAND:**

- The unit becomes disabled due to the following:
- The unit was disabled from the controller's Unit Enable screen.
- The unit was disabled from the BMS.
- The shutdown input is in the shutdown position.
- A shutdown alarm was activated.

When disabled the following actions occur:

#### *Energy Wheel*

- Supply fan, exhaust fan, and energy wheel de-energized.
- Outdoor air damper actuator is spring return closed.

#### *Energy Core*

- Supply fan and exhaust fan de-energized.
- Outdoor air damper actuator is spring return closed.

#### **Supply Fan VFD Sequence**

The factory installed VFD is wired to the controller. Supply fan speed needs to be set during test and balance of the unit.

- **Constant Volume:** The supply blower is provided with a factory mounted and wired VFD and is intended to operate at a constant speed (adjustable set point in controller) during operation. This speed needs to be set during the test and balance of the unit.
- **Space/Duct CO2 Sensor:** The controller will modulate the supply fan based upon a comparison of the CO2 setpoint to the actual CO2 levels reported from the sensor.
- **Duct Static Pressure Sensor:** The controller will modulate the supply fan based upon a comparison of the duct static pressure setpoint to the actual duct static pressure level reported from the sensor.
- **Building Static Pressure Sensor:** The controller will modulate the supply fan based upon a comparison of the building static pressure setpoint to the actual building static pressure level reported from the sensor.
- **Network Control:** The controller will modulate the supply fan based upon a command from the Building Management System (BMS). This sequence must be field configured.
- **Volatile Organic Compound (VOC) Sensor:** The controller will modulate the supply fan based upon a signal from the VOC sensor. The controller will modulate the supply fan based upon a comparison of the VOC set point (adj.) to the actual VOC levels reported from the sensor.
- **0-10 VDC Signal by Others:** The supply blower is modulated based upon a 0-10 VDC signal (field provided) wire directly into the microprocessor.

#### **Exhaust Fan VFD Sequence**

The factory installed VFD is wired to the controller. Exhaust fan speed needs to be set during test and balance of the unit.

- **Constant Volume:** The exhaust blower is provided with a factory mounted and wired VFD and is intended to operate at a constant speed (adjustable set point in controller) during operation. This speed needs to be set during the test and balance of the unit.
- **Building Pressure Sensor:** The controller will modulate the exhaust fan based upon a comparison of the building static pressure setpoint to the actual building static pressure level reported from the sensor.
- **Supply Fan Tracking:** The controller will proportionally modulate the exhaust fan based upon the supply fan speed.
- **Network Control:** The controller will modulate the exhaust fan based upon a command from the Building Management System (BMS). This sequence must be field configured.
- **0-10 VDC Signal by Others:** The exhaust blower is modulated based upon a 0-10 VDC signal (field provided) wire directly into the microprocessor.

#### **Economizer (optional):**

#### *Energy Wheel*

If the unit is equipped with an energy recovery wheel, the economizer will modulate/stop the energy wheel to achieve free cooling.

- **Stop Wheel:** When economizer mode is enabled and there is a signal for cooling, the wheel will stop rotating to allow free cooling. The sequence allows the wheel to rotate for a short period of time exposing a new section to the air stream.
- **Modulate Wheel:** When economizer mode is enabled and there is a signal for cooling, the controller modulates wheel speed to maintain the supply temperature setpoint.
- **VFD Signal by Others:** When the application requires cooling and the outdoor air conditions are suitable for free cooling, a 0-10 VDC signal is provided by others to the energy wheel VFD to control the speed of rotation.
- **BMS Control:** When the application requires cooling and the outdoor air conditions are suitable for free cooling, the energy wheel is modulated based upon a command from the Building Management System (BMS). This sequence must be field configured.

**OA Temp Setpoint:** The economizer will be locked out when the outdoor air is  $<50^\circ$ F (adj.) or  $>65^\circ$ F (adj.).

**OA/EA Temp. Differential:** The economizer will be locked out when the outdoor air temperature is greater than the return air temperature.

**OA Enthalpy Setpoint:** The economizer will be locked out when the outdoor air is  $<50^\circ$  F (adj.) or  $>75^\circ$  F. (adj.) or has an enthalpy >23.0 btu/lb. (adj.)

#### *Energy Core*

If the unit is equipped with an energy recovery core and bypass damper, the economizer will cycle into a bypass condition, allowing cool air to flow past the energy recovery core rather than passing through it.

**OA Temp Setpoint:** The economizer will be locked out when the outdoor air is  $<50^{\circ}F$  (adj.) or  $>65^{\circ}F$  (adj.).

**OA Enthalpy Setpoint:** The economizer will be locked out when the outdoor air is <50° F (adj.) or >75° F. (adj.) or has an enthalpy >23.0 btu/lb. (adj.)

# **Frost Control (optional):**

#### *Energy Wheel*

The microprocessor controller will activate the frost control method when the outdoor air temperature is less than the defrost setpoint (5°F) and the wheel pressure switch is closed due to a high wheel pressure drop. Once the pressure drop decreases below the pressure switch point or the outdoor air temperature increases, the unit will resume normal operation.

 • **Electric Preheater:** When frosting is occurring, the preheater is energized to defrost the wheel.

- **Modulate Wheel:** When frosting is occurring, the wheel slows to allow defrosting to occur.
- **Timed Exhaust:** When frosting is occurring, the supply fan is cycled off along with the tempering for a defrost cycle time (5 minutes). The exhaust fan will continue to run allowing the warm exhaust air to defrost the wheel. After the defrost cycle time, the supply fan and tempering are re-energized to continue normal operation. The controller will not allow another defrost cycle for a minimum normal operating cycle time (30 minutes).

#### *Energy Core*

The microprocessor controller will activate the frost control method when the exhaust air temperature is less than 36ºF. Once the exhaust air temperature increases above 36ºF, the unit will resume normal operation.

- **Electric Preheater:** When frosting is occurring, the preheater is energized to prevent/control frost on the core. The preheater is enables for a minimum of 10 minutes. After 10 minutes, the unit will resume normal operation once the exhaust air temperature increases above 36ºF.
- **Timed Exhaust:** When frosting is occurring, the supply fan is cycled for a defrost cycle time (5 minutes). The exhaust fan will continue to run allowing the warm exhaust air to defrost the core. After the defrost cycle time, the supply fan is re-energized to continue normal operation. The controller will not allow another defrost cycle for a minimum normal operating cycle time (30 minutes).

#### **Alarms**

The microprocessor controller includes a digital output for remote indication of an alarm condition, which connects via the **J12** port. Possible alarms include:

- **Dirty Filter Alarm:** If the outside air or return air filter differential pressure rises above the differential pressure switch setpoint, the microprocessor controller will activate an alarm.
- **Supply and Exhaust Air Proving Alarm:** Microprocessor controller monitors proving switch on each blower and displays an alarm in case of blower failure.
- **Sensor Alarm:** Microprocessor controller will send an alarm if a failed sensor is detected (temperature, pressure, relative humidity).
- **Other Alarms:** High Wheel Pressure

#### **Controller Overview**

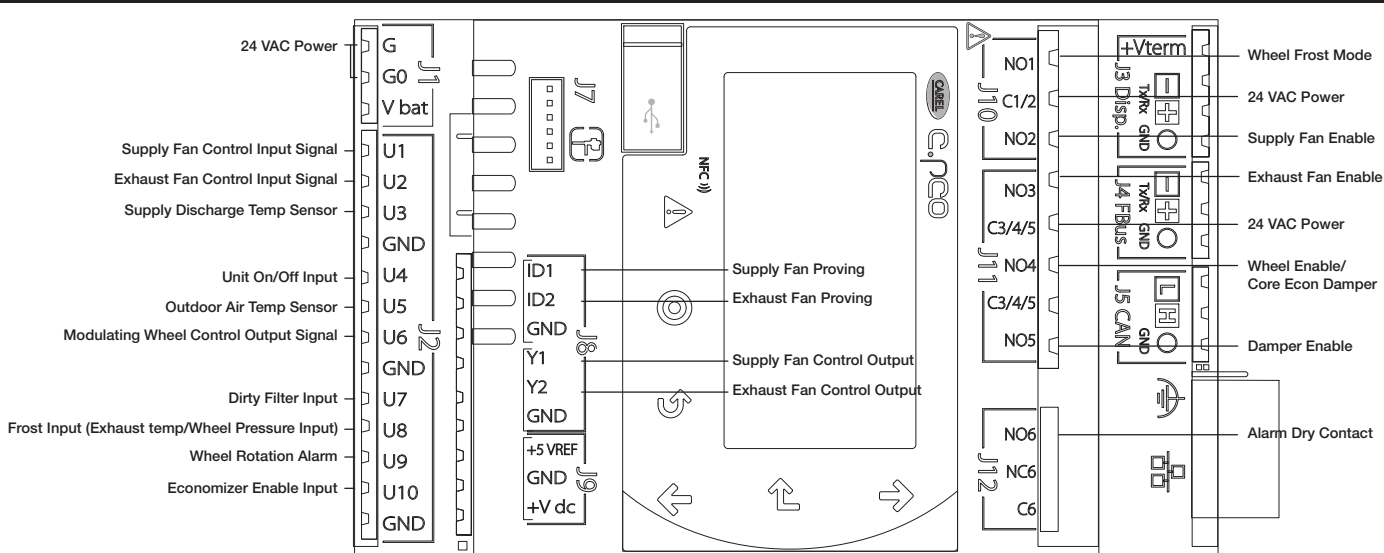

#### **c.pCOe - Expansion Board Overview, Medium Controller Arrangement**

The expansion board is an I/O module than can be used to monitor additional statuses or provide commands from medium board controller.

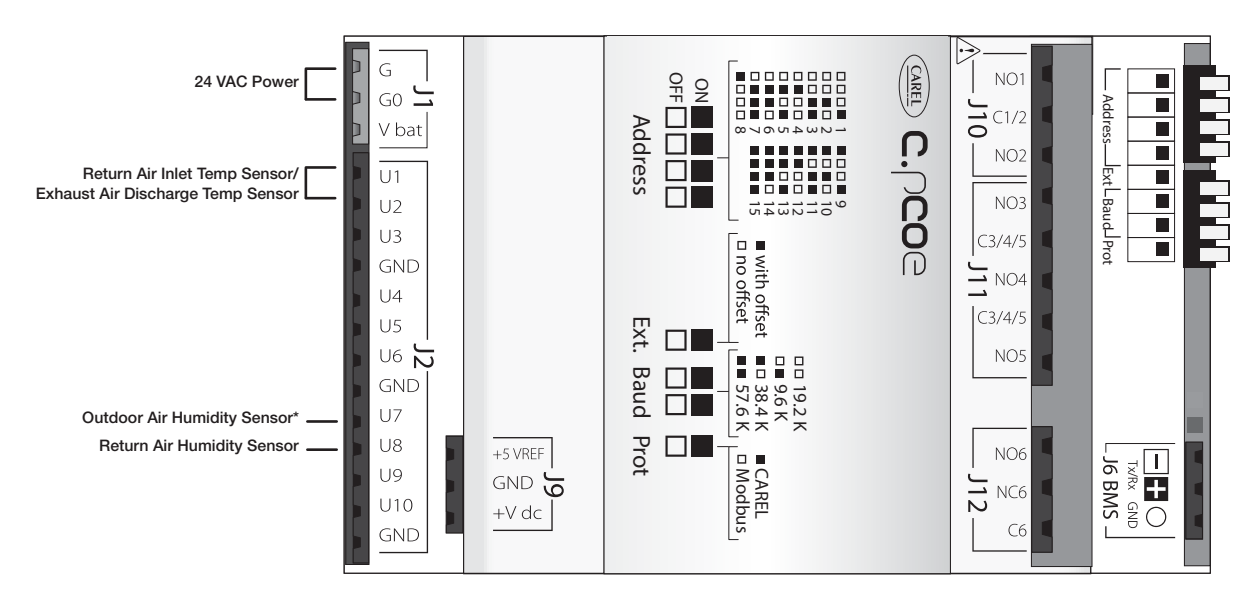

\*Outdoor Air Humidity Sensor can float to open inputs on the main controller U1, U2, U6 or U10. If main board inputs are full OAH will land on U7 on the expansion board.

#### **Display Use**

The microprocessor controller is located in the unit control center. The face of the controller has six buttons, allowing the user to view unit conditions and alter parameters. The microprocessor controller is pre-programmed with easy to use menus. A remote display is also available, which connects via the **J3 Disp** port. A six wire patch cable is needed.

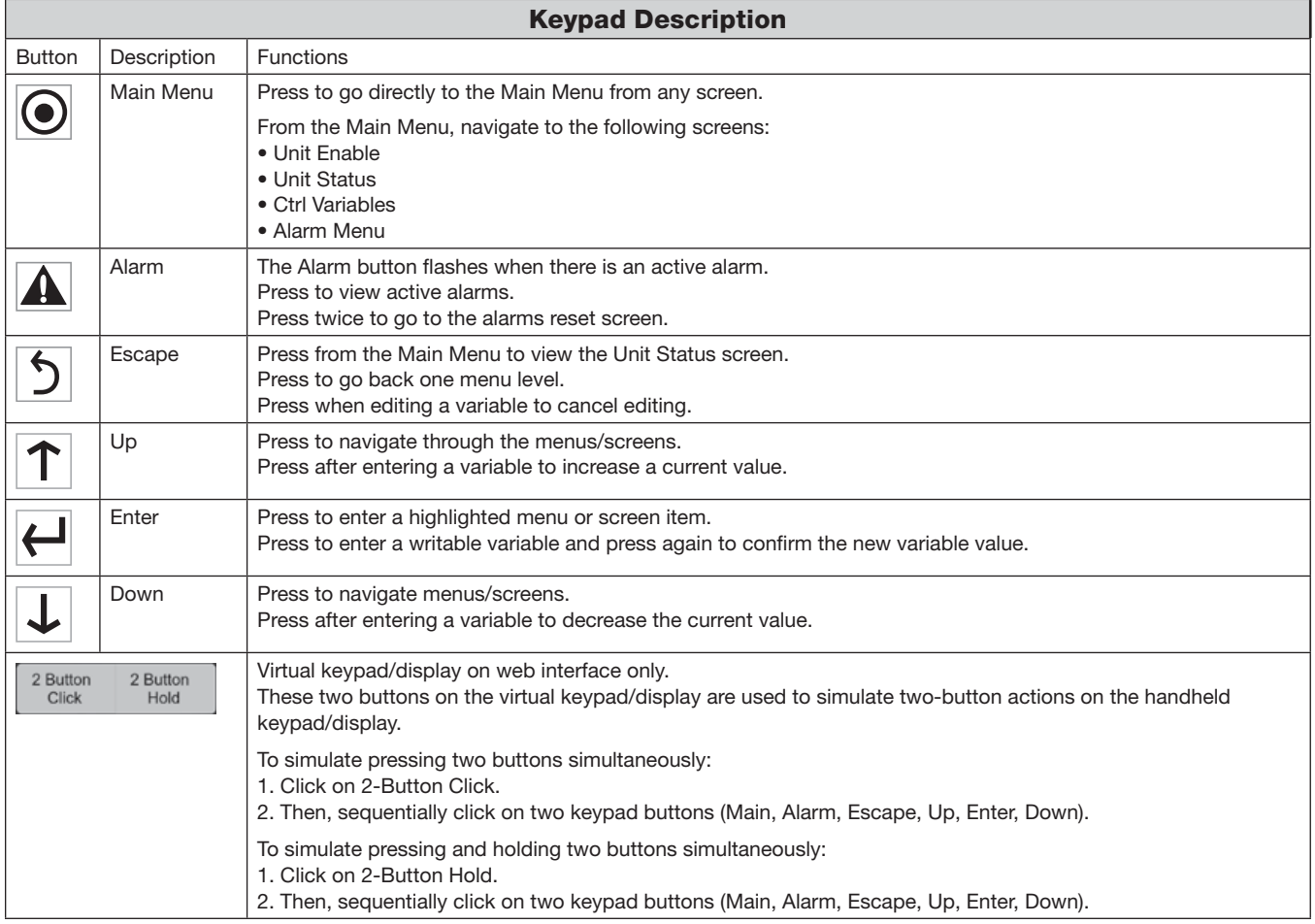

### **Example of Parameter Adjustment**

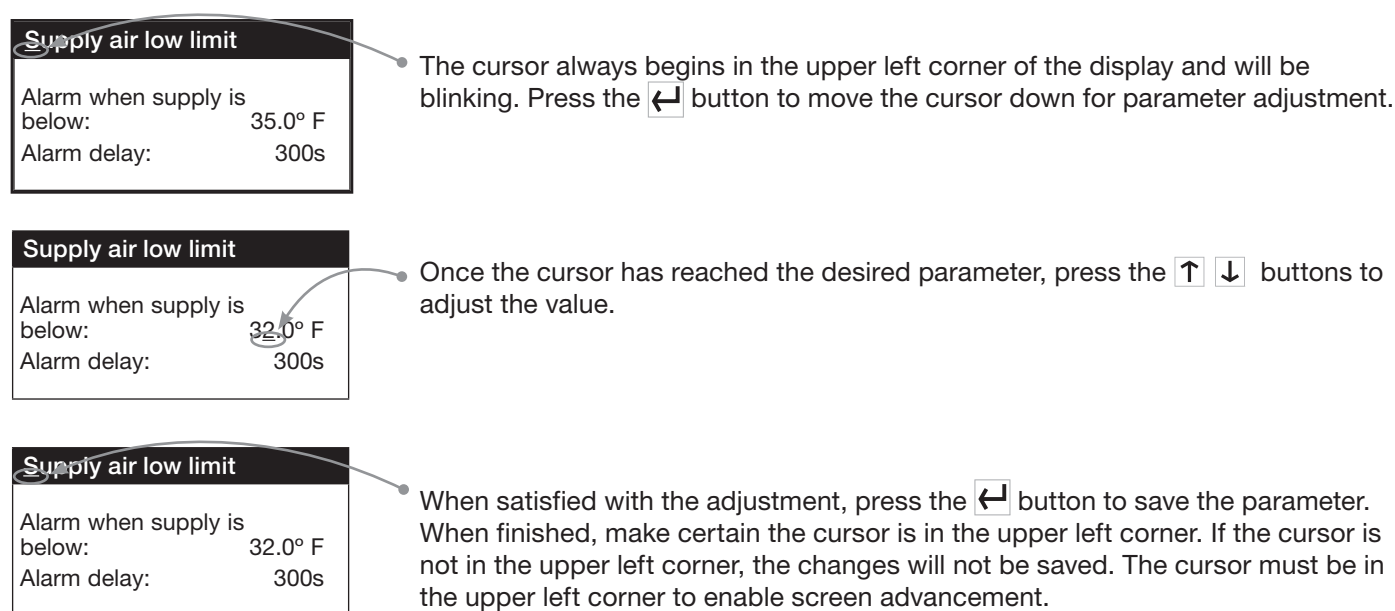

#### **Web User Interface**

The Web User Interface allows access to the unit controller through the building network. Reference Ctrl Variables/ Advanced/Network Settings to set the IP network protocol. Once proper communication is established, the user can click on the follow tabs:

*Overview* – Includes a functioning unit graphic, monitoring points, and active setpoint adjustment.

*Alarm* – Shows current and cleared alarms.

*Unit Display* – Mimics the unit controller display. Allows the user full access to the controller without physically being at the unit.

*Trending* – User can view past and present controller points.

*Information* – Provides manufacturer support information as well as IOM resources.

*Service* – User must be logged with service access criteria (1000). Once proper login is established, the user can view configured input/output points associated with the unit controller

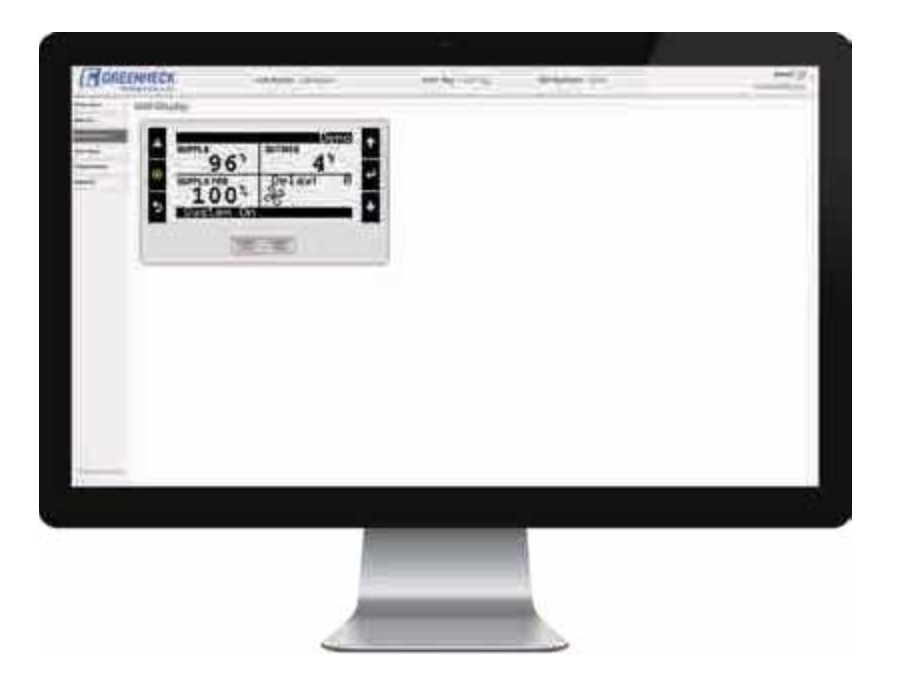

#### **Unit Enable | | Main Status**

 $\overline{\mathbf{b}}$  Input Output Status

 $\overline{\mathsf{U}}$  Unit Status

#### **Note:**

Additional status screens are displayed depending on unit configuration. Screens may include, but are not limited to: Occupancy, Fans, Economizer, Frost, CO2, Energy Recovery, Space Static, Duct Static and Expansion IO.

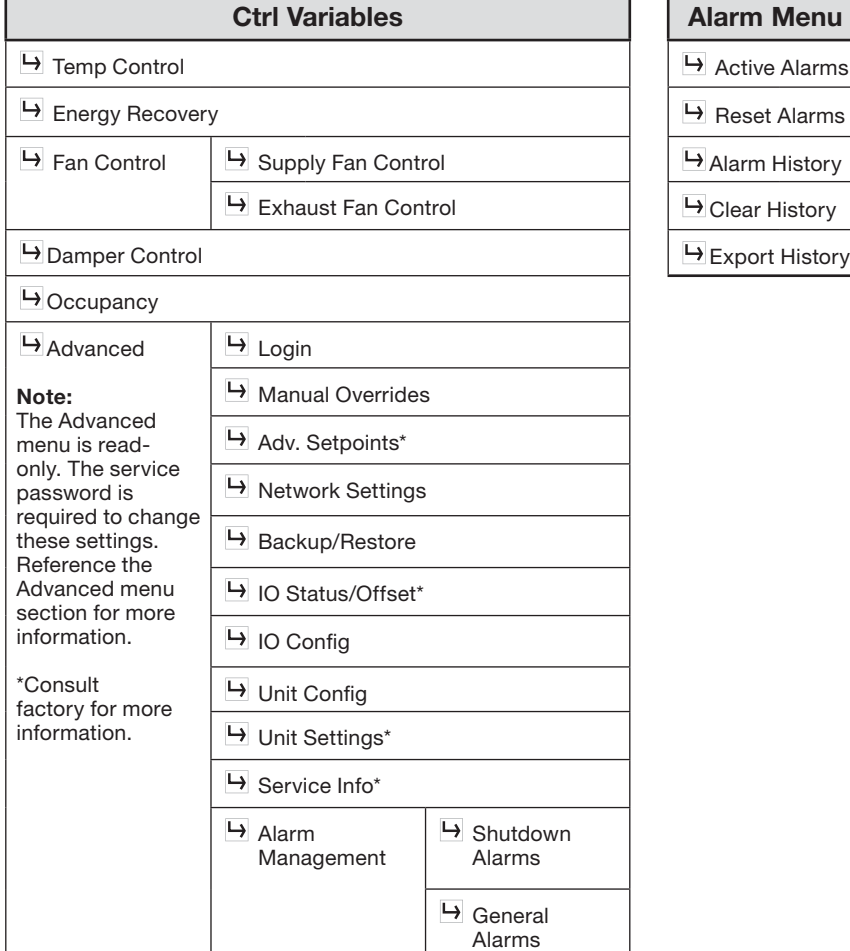

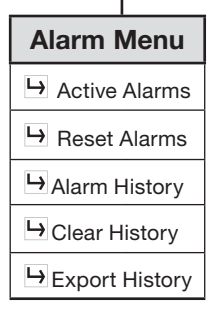

L

#### **Unit Status Overview**

The microprocessor controller will revert to a default main menu loop. This loop includes several screens to view the operating conditions of the unit. Scroll through the menu screens by using the  $\left|\uparrow\right| \downarrow$  buttons.

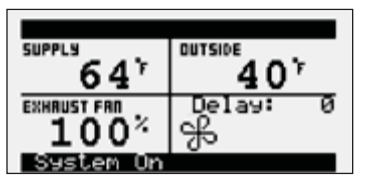

THE INITIAL MENU SCREEN DISPLAYS THE JOB NAME, UNIT TAG, UNIT STATUS, OUTSIDE AIR CONDITIONS, SPACE CONDITIONS AND SETPOINTS.

#### Possible modes include:

- Off/Standby
- Unoccupied Start
- Dampers Open
- Fan Start Delay
- Fans Starting
- Startup Delay
- System On
- System Disabled
- Remote Off
- Shutdown Alarm
- Economizing
- Defrost Active
- Overrides Active
- Expansion Offline

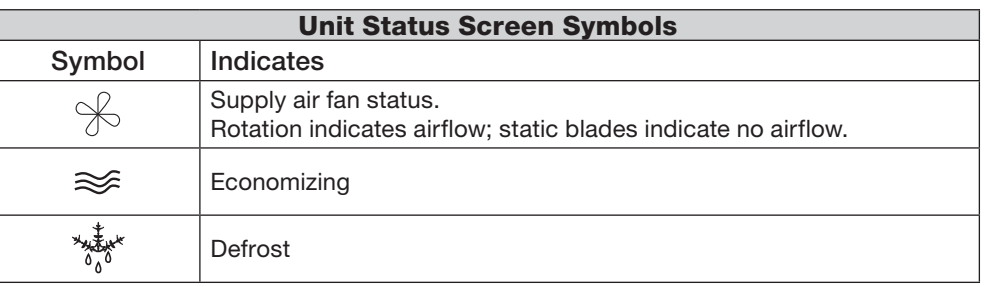

Displays real time conditions from sensors located in the unit and building space if equipped with space mounted sensors. Controller output conditions can also be viewed from this screen. To view the desired input/output point, the user must select the desired channel. Reference the Controller Overview section in this IOM

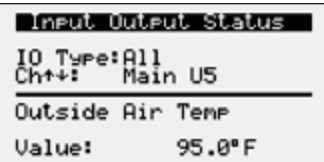

# Occupancy Status Status: Occupied<br>Method: Digital Input 5:52 PM Timezone<br>11 CHICAGO

#### Supply Fan Status **STRTUS CONNIBA**  $1:0n$ 100% 0n

#### **OCCUPANCY STATUS**

INPUT OUTPUT STATUS

for individual point locations.

Displays current status of occupancy and the configured occupancy control method and time zone.

#### SUPPLY FAN STATUS

This screen displays the fan enable command, fan proving status, and the supply fan ramp being sent from the controller to the VFD. The minimum and maximum speeds are set in the VFD (Reference unit Installation and Operation Manual for VFD programming). The controller can modulate the fan between the min and max speeds via an analog output.

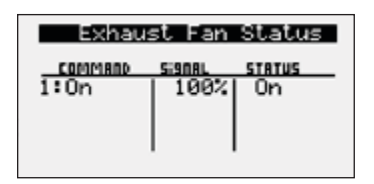

#### EXHAUST FAN STATUS

This screen displays the fan enable command, fan proving status, and the exhaust fan ramp being sent from the controller to the VFD. The minimum and maximum speeds are set in the VFD (Reference unit Installation and Operation Manual for VFD programming). The controller can modulate the fan between the min and max speeds via an analog output.

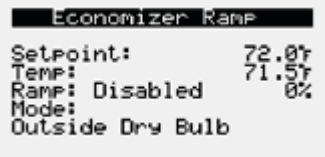

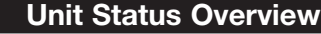

ECONOMIZER RAMP

The economizer ramp screen will be active if the unit is configured for an economizer control method. This screen displays the economizer setpoint, economizer ramp status, and economizer control mode of control. Economizer control mode options include outside dry bulb, or outside enthalpy.

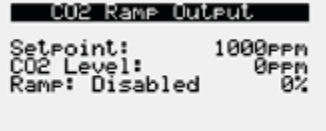

#### *CO2* RAMP OUTPUT

The  $CO<sub>2</sub>$  Ramp Output screen will be active if the unit is configured for  $CO<sub>2</sub>$ control. This screen displays the  $CO<sub>2</sub>$  setpoint,  $CO<sub>2</sub>$  level from the space, and the status of the control ramp.

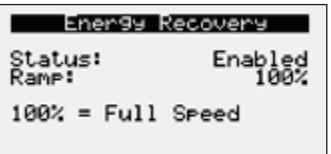

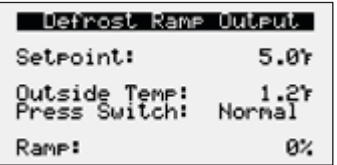

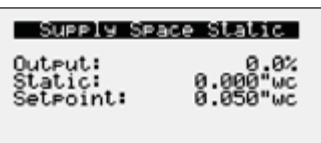

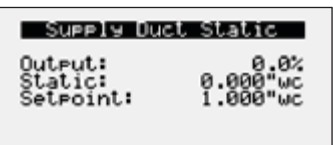

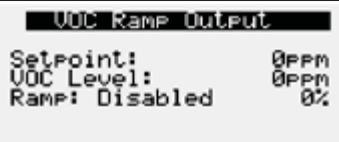

# ENERGY RECOVERY WHEEL STATUS

This screen only appears if the unit is equipped with a energy recovery wheel.

This screen provides overall status of the energy recovery wheel.

#### DEFROST RAMP OUTPUT

This screen only appears if the unit has an energy recovery wheel and a frost control method was provided on the unit.

Upon sensing a high differential pressure across the energy wheel, the unit will go into defrost if the outside air temperature is below the defrost temperature setpoint.

#### SUPPLY SPACE STATIC

This screen displays status points if the unit is configured for space static pressure control. Status points include controller output ramp, static pressure in the space, and the space static pressure setpoint. Similar status screen will appear for the exhaust fan if the unit is configured for exhaust fan space static control.

#### SUPPLY/RETURN DUCT STATIC

This screen displays status points if the unit is configured for duct static pressure control. Status points include controller output ramp, static pressure in the duct, and the duct static pressure setpoint. Similar status screen will appear for the exhaust fan if the unit is configured for exhaust fan duct static control.

#### VOC RAMP OUTPUT

The VOC Ramp Output screen will be active if the unit is configured for VOC control. The screen displays the VOC setpoint, VOC level from the space and the status of the control ramp.

The controller is equipped with several menus to help guide users with altering program parameters. The following menus can be accessed by pressing the  $\textcircled{\tiny{\textcirc}}$  button. To enter the desired menu, press the  $\textcircled{\tiny{\textcirc}}$  button.

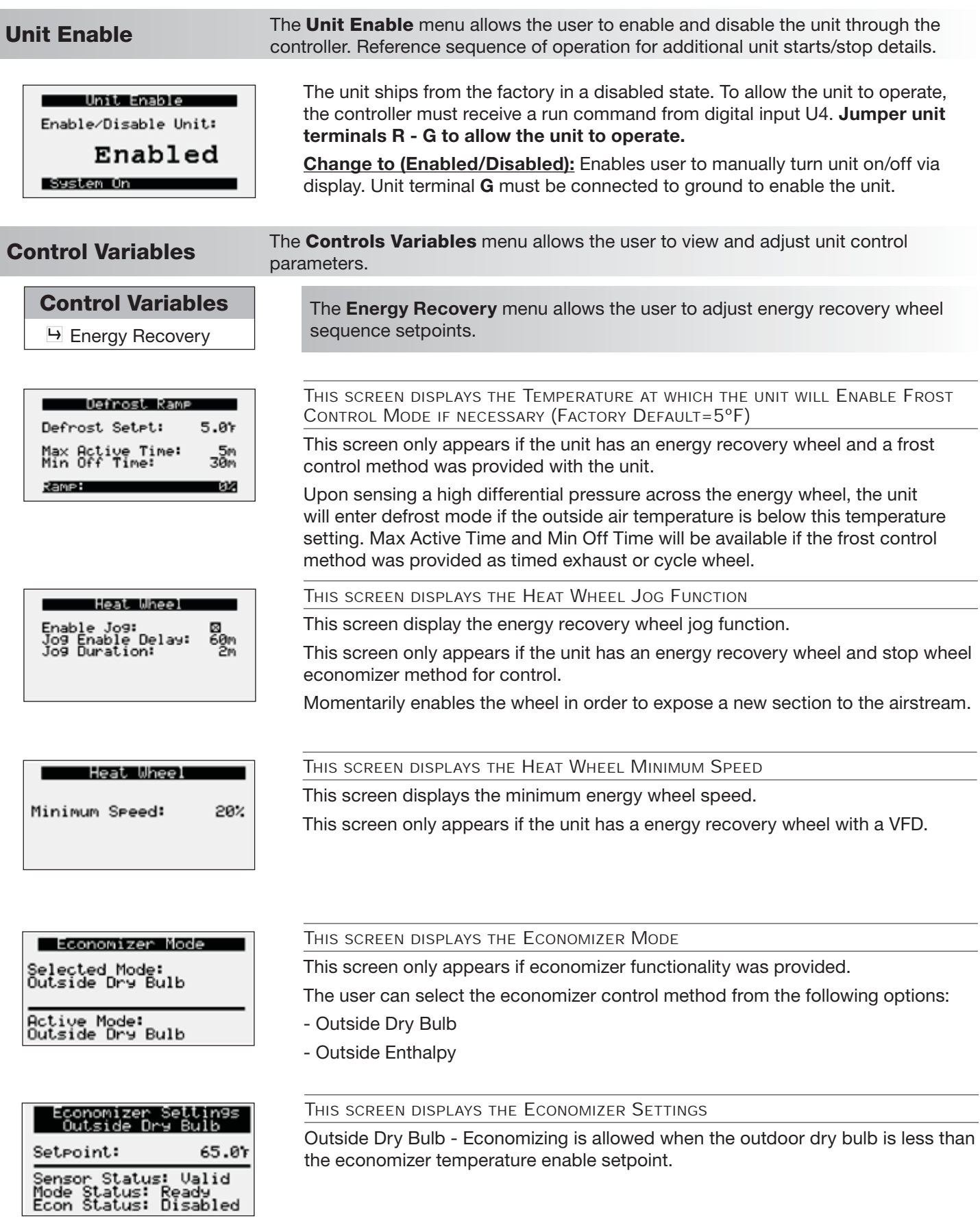

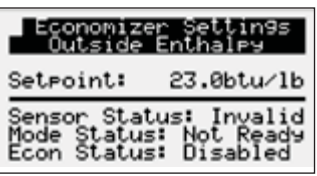

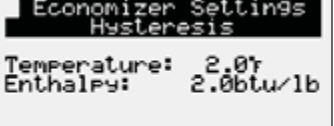

THIS SCREEN DISPLAYS THE ECONOMIZER SETTINGS OUTSIDE ENTHALPY

Outside Enthalpy - Economizing is allowed when the outside enthalpy is less than the economizer enthalpy setpoint.

#### THIS SCREEN DISPLAYS THE ECONOMIZER SETTINGS HYSTERESIS

There is a built-in hysteresis that disables economizer above the economizer setpoint.

(Example: If Economizer Outside Dry Bulb = 65°F, economizer operation is disabled above 67°F).

#### **Control Variables**

 Fan Control **→ Supply Fan Control** 

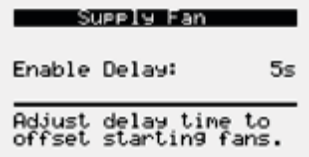

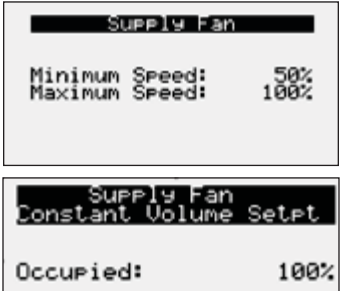

suppiy han<br>Ouct Static Setpoint: 1.000"wc

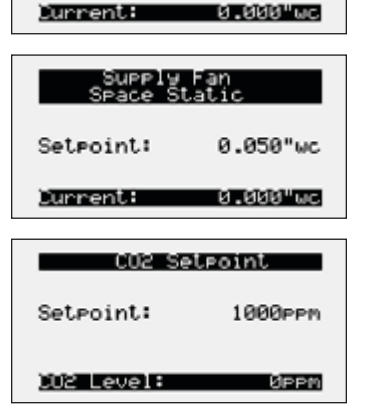

The **Supply Fan Control** menu allows the user to adjust exhaust control setpoints

THIS SCREEN DISPLAYS THE SUPPLY FAN DELAY.

The supply fan delay will begin once the damper sequence is complete. This delay can be used to offset starting times between the supply fan and exhaust fan.

THIS SCREEN DISPLAYS MINIMUM AND MAXIMUM SUPPLY FAN SPEED PERCENTAGES.

The speed set point is the proportional percentage of the analog output from the controller to the VFD.

50% Speed = Min speed

100% Speed = Max speed

#### *Possible Setpoint Sources:*

*Local* – The fan speed will be constant; set from screen (e.g. 100%).

*BMS* – The BMS can directly control the fan speed (requires BMS communication option).

*Duct Pressure* – Fan speed is determined by duct pressure control loop.

*Space Pressure* – Fan speed is determined by building pressure control loop.

 $CO<sub>2</sub>$  – Fan speed is determined by  $CO<sub>2</sub>$  control loop.

*VOC Monitor* - Fan speed is determined by VOC control loop.

*0-10 VDC Signal by Others* - Fan speed is determined by others through a 0-10 VDC signal.

#### **Control Variables**

**→ Fan Control**  $\rightarrow$  **Exhaust Fan Control** 

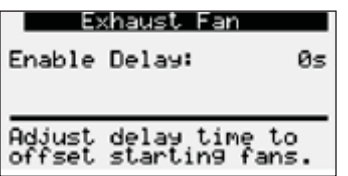

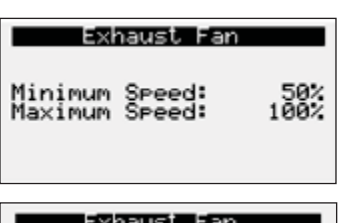

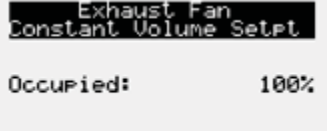

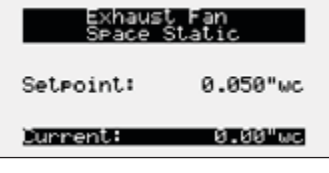

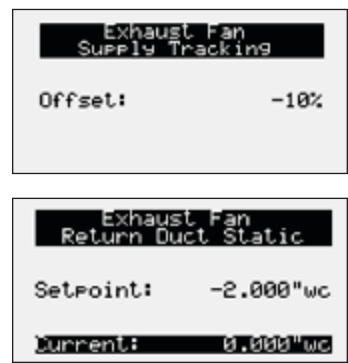

# The **Exhaust Fan Control** menu allows the user to adjust supply control

#### THIS SCREEN DISPLAYS THE EXHAUST FAN DELAY

**Menu**

The exhaust fan will begin once the damper sequence is complete. This delay can be used to offset starting times between the supply and exhaust fan.

THIS SCREEN DISPLAYS MINIMUM AND MAXIMUM EXHAUST FAN SPEED PERCENTAGES.

The speed set point is the proportional percentage of the analog output from the controller to the VFD.

50% Speed = Min speed

setpoints.

100% Speed = Max speed

#### *Possible Setpoint Sources:*

*Local* – The fan speed will be constant; set from screen (e.g. 100%).

*BMS* – The BMS can directly control the fan speed (requires BMS communication option).

*Space Pressure* – Fan speed is determined by building pressure control loop.

*Supply Fan Tracking with Offset* – The exhaust fan will track the supply fan, between a minimum and maximum position. An offset can be added to achieve the proper balance.

*Duct Pressure* – Fan speed is determined by duct pressure control loop.

*0-10 VDC Signal by Others* - Fan speed is determined by others through a 0-10 VDC signal.

#### **Control Variables**

 $\rightarrow$  Advanced

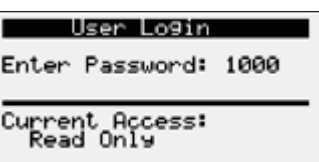

#### **Control Variables**

**→ Advanced**  $\rightarrow$  Manual Overrides

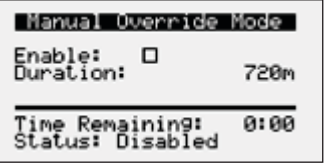

The **Advanced** menu allows the user to access several submenus regarding controller information, controller overrides, network settings, I/O configuration, and unit configuration. Submenu options are read only and will require the user to input proper login criteria. The **service password (1000)** is required to change service access menus. Consult factory for factory level access.

The **Manual Overrides** menus are for start-up, commissioning, and troubleshooting.

MANUAL OVERRIDE MODE

occupancy control.

The Manual Overrides menu is for start-up, commissioning, and troubleshooting. This menu allows the user to override the control loops and specific inputs and outputs.

To access the Manual Overrides submenus, enter the **service password (1000)**. Manual overrides must be enabled at this screen to allow the user to override control loops. Override options must be changed from Auto to Manual for manual control.

THIS SCREEN ALLOWS THE USER TO OVERRIDE THE UNIT ON OR OFF.

THIS SCREEN ALLOWS THE USER TO OVERRIDE OCCUPANCY CONTROL. When manual override is set to enable, use the arrow buttons to change

When manual override is set to enable, use the arrow buttons to turn the unit on or off.

Occupancy

0n

Unit On Off Override: Auto

Enable Main Override

Ualuet

Override: Auto Value: Occupied

Enable Main Override -

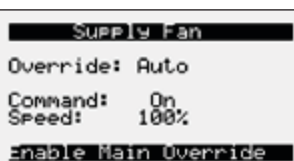

THIS SCREEN ALLOWS THE USER TO OVERRIDE THE SUPPLY FAN VFD SPEED (IF EQUIPPED).

The speed is the proportional percentage of the analog output from the controller to the VFD.

0% Speed = Min speed (determined by VFD)

100% Speed = Max speed (determined by VFD)

(Reference unit Installation and Operation Manual for VFD programming).

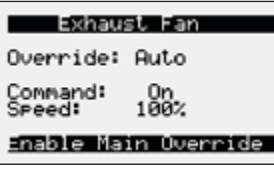

THIS SCREEN ALLOWS THE USER TO OVERRIDE EXHAUST FAN VFD SPEED (IF EQUIPPED).

This screen only appears if the unit is equipped with a exhaust fan VFD controlled by the microprocessor.

The speed is the proportional percentage of the analog output from the controller to the VFD.

0% Speed = Min speed (determined by VFD)

100% Speed = Max speed (determined by VFD)

(Reference unit Installation and Operation Manual for VFD programming).

Economizer Ramp Override: Auto Ualuet Øż.

#### Enable Main Override

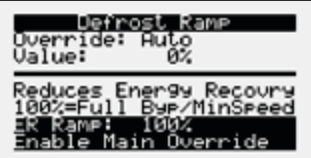

Energy Recovery Ramp Override: Auto<br>Value: 100% output after<br>:: 100%<br>ull Sreed Actual frost: Enable Main Override

#### **Control Variables**

 $\rightarrow$  Advanced **→ Network Settings** 

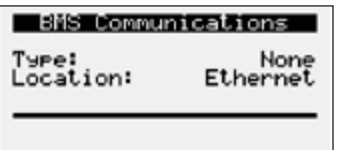

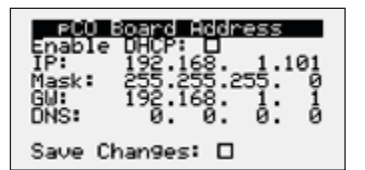

Belinet Hallconfile

THIS SCREEN ALLOWS THE USER TO OVERRIDE THE ECONOMIZER CONTROL OPERATION.

This screen allows the user to override the economizer control, if equipped.

THIS SCREEN ALLOWS THE USER TO OVERRIDE THE ENERGY RECOVERY DEFROST OPERATION.

This screen only appears if modulating wheel frost control is equipped. When the defrost control ramp is in manual mode, use the arrow buttons to vary the defrost output.

0% = Maximum Wheel Speed

100% = Minimum Wheel Speed

ENERGY RECOVERY RAMP

This screen only appears with a energy wheel VFD. When energy recovery ramp is in manual mode, use the arrow buttons to vary the energy recovery ramp.

The **Network Settings** Menus allows the user to view and modify network settings. The **service password (1000)** is required to make changes.

#### BMS COMMUNICATION MENU

This screen shows the current BMS protocol and the location where the BMS system should be connected.

THIS SCREEN ALLOWS THE USER TO VIEW AND ADJUST CONTROLLER TCP/IP SETTINGS.

This screen will appear with or without a network protocol provided with the unit.

This screen allows the user to configure the IP setting for BMS and/or when the Web User Interface will be utilized. The controller may have a DHCP serverassigned address or a manually-assigned static IP address. Factory settings are shown in the screen to the left.

#### *To change pCO Board Address parameters:*

- 1. Power on the controller and allow several minutes to initialize.
- 2. Go to Network Settings menu and view pCO Board Address screen.
- 3. Move cursor to desired parameter by pressing the enter button. Press up and down arrows to adjust the parameter. Press enter to accept adjusted value.
- 4. Once desired parameters have been entered, enable the 'Save Settings' option and press the enter button.
- 5. Reboot the controller by cycling power to the unit. Allow several minutes for the controller to initialize.
- 6. View pCO Board Address Config. If changed values did not save, contact the factory.

THIS SCREEN ALLOWS THE USER TO VIEW AND ADJUST CONTROLLER BACNET IP CONFIG SETTINGS.

This screen will appear if the unit is set for BACnet IP and allows the user to set the device and port settings.

Device:<br>Port:

#### Modbus TCP Slave

 $\mathbf{1}$ 

Device ID:

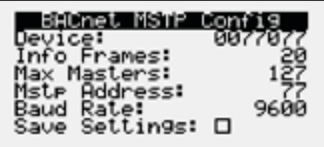

THIS SCREEN ALLOWS THE USER TO VIEW AND ADJUST CONTROLLER MODBUS TCP SLAVE.

This screen will appear if the unit is set for Modbus TCP and allows the user to set device ID number.

THIS SCREEN ALLOWS THE USER TO ADJUST BACNET AND MSTP PARAMETERS.

This screen only appears if the selected BMS protocol is set to BACnet MSTP. Factory settings are shown in the screen to the left.

#### *To change BACnet MSTP parameters:*

- 1. Power on the controller and allow several minutes to initialize.
- 2. Go to Network Settings menu and view BACnet MSTP Config screen.
- 3. Move cursor to desired parameter by pressing the enter button. Press up and down arrows to adjust the parameter. Press enter to accept adjusted value.
- 4. Once desired parameters have been entered, enable the 'Save Settings' option and press the enter button.
- 5. Reboot the controller by cycling power to the unit. Allow several minutes for the controller to initialize.
- 6. View BACnet MSTP Config. If changed values did not save, contact the factory.

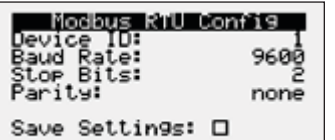

THIS SCREEN ALLOWS THE USER TO ADJUST MODBUS PARAMETERS.

This screen only appears if the selected BMS protocol is set to Modbus. Factory settings are shown in the screen to the left.

#### *To change Modbus RTU parameters:*

- 1. Power on the controller and allow several minutes to initialize.
- 2. Go to Network Settings menu and view Modbus RTU Config screen.
- 3. Move cursor to desired parameter by pressing the enter button. Press up and down arrows to adjust the parameter. Press enter to accept adjusted value.
- 4. Once desired parameters have been entered, enable the 'Save Settings' option and press the enter button.
- 5. Reboot the controller by cycling power to the unit. Allow several minutes for the controller to initialize.
- 6. View Modbus RTU Config. If changed values did not save, contact the factory.

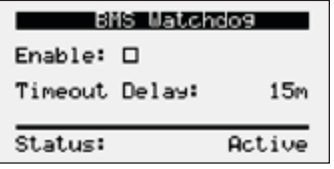

THIS SCREEN ALLOWS THE USER TO ENABLE THE BMS WATCHDOG FUNCTION.

The BMS watchdog function verifies BMS connectivity. The watchdog is required for the BMS to take the place of a hardwired sensor. The BMS toggles the watchdog variable from true to false within the timeout delay. If the timer expires, the controller falls back to hardwired sensors until the BMS connection can be established. At this time, a BMS watchdog alarm activates.

The following variables may be used by the BMS in place of hardwired sensors:

- Outside\_RH\_from\_BMS
- Outside\_Temp\_from\_BMS
- Return\_RH\_from\_BMS
- Return\_Temp\_from\_BMS
- Space 1 CO2 from BMS
- Return\_CO2\_from\_BMS
- Space Static from BMS
- Space\_1\_VOC\_from\_BMS

#### **Control Variables**

 Advanced  $\rightarrow$  Backup/Restore The Backup/Restore Menus allows the user to create a backup file of setpoints and configuration variables on a USB drive or in the controller's internal memory.

#### *Connecting to USB Drives*

The controller has a built-in Micro USB port for connecting to USB drives. The USB drives can be used for backing up all settings and reported conditions such as alarm history and current values. This creates a file named User\_Backup.txt.

Backup Settings

Save in: Int. Memory Save:  $\Box$ 

#### CREATING A BACKUP FILE

#### Important:

- At first startup or commissioning, or prior to communicating with Technical Support about performance issues, we recommend creating a backup file for each controller.
- Name each file with the unit sales order–line number found on the silver nameplate attached to the electrical access door.
- Also consider creating a backup file whenever significant program changes are made.

To create a system backup file using the handheld or virtual keypad/display buttons:

- 1. Go to the Main Menu/Ctrl Variables/Advanced/Login screen. Press the Enter and Up or Down arrow buttons to enter the service password, which is 9998.
- 2. Go to the Main Menu/Ctrl Variables/Advanced/Backup/Restore screen.
- 3. Press the Up or Down arrow buttons to navigate to the Backup Settings screen.
- 4. Press the Enter and Up or Down arrow buttons to select the backup location (internal memory or USB). If creating a backup to a USB drive, insert a USB drive into the main controller.
- 5. Press Enter to highlight and then the Up or Down arrow buttons to fill the Save checkbox. This action creates the backup file.

disabled to restoring.<br>Enabled

Enable Restore: 0

#### RESTORING FROM A BACKUP FILE

#### *From USB*

- 1. Place the restore file in the root directory of a USB drive. (Do not place the file within a folder on the USB drive.) The file must be named: User\_Backup.txt
- 2. Insert the USB drive into the controller's USB port.
- 3. Go to the Main Menu/Unit Enable screen. Press the Enter and Up or Down arrow buttons to disable the unit.
- 4. Go to the Main Menu/Ctrl Variables/Advanced/Login screen. Press the Enter and Up or Down arrow buttons to enter the service password (9998).
- 5. Go to the Main Menu/Ctrl Variables/Advanced/Backup/Restore screen.
- 6. Press the Up or Down arrow buttons to navigate to the USB Restore screen.
- 7. Press Enter to highlight and then the Up or Down arrow buttons to fill the Restore checkbox. This action restores the backup file. If there is an error during the process, the specific error is displayed on this screen.
- 8. Cycle power to the controller.

#### *From internal memory*

- 1. Go to the Main Menu/Unit Enable screen. Press the Enter and Up or Down arrow buttons to disable the unit.
- 2. Go to the Main Menu/Ctrl Variables/Advanced/Login screen. Press the Enter and Up or Down arrow buttons to enter the service password, which is 9998.
- 3. Go to the Main Menu/Ctrl Variables/Advanced/Backup/Restore screen.
- 4. Press the Up or Down arrow buttons to navigate to the Internal Restore screen. This screen is only available when a backup file exists in internal memory.
- 5. Press Enter to highlight and then the Up or Down arrow buttons to fill the Restore checkbox. This action restores the backup file. If there is an error during the process, the specific error is displayed on this screen.
- 6. Cycle power to the controller.

#### Factory Default

Press ENTER to access<br>the Factory restore<br>function.

#### FACTORY DEFAULT

This screen allows access to restore the unit back to the factory defaults.

Restoring to the factory defaults will result in all values returning to the factory defaults. The user should not restore to these settings unless instructed by the factory.

#### **Control Variables**

**→ Advanced**  $\overline{\phantom{a}}$  I/O Configuration

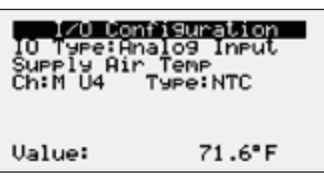

The **IO Configuration** Menu allows the user to view and modify controller input and output points.

THIS SCREEN ALLOWS THE USER TO VIEW AND EDIT I/O POINTS.

Screen to the left is an example of an analog input configuration screen. Similar screens appear for remaining I/O when selected.

#### *To monitor individual I/O points:*

1. Press the enter button to highlight the I/O type.

**Menu**

- 2. Press the up and down arrows to change the IO type.
- 3. Press the enter button to highlight the controller channel.
- 4. Press the up and down arrows to change the channel.

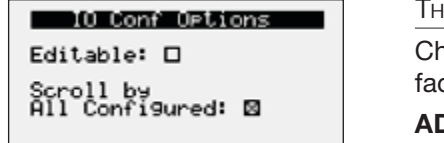

IIS SCREEN ALLOWS THE USER TO ENABLE I/O CONFIGURATION EDITS.

nanges to the IO configuration requires the service login password. Consult ctory for IO configuration changes.

**ADJUSTMENT OF I/O CONFIGURATION MUST ONLY BE DONE UNDER FACTORY GUIDANCE! IMPROPER ADJUSTMENT MAY RESULT IN SYSTEM DAMAGE!**

#### **Control Variables**

 $\rightarrow$  Advanced

**H** Unit Configuration

The **Unit Configuration** menus allows the user to view unit configuration provided from factory. Configuration menus listed below can be altered with the service password. Consult factory for unit configuration changes!

#### Unit Configuration<br>Sueely Ean Control

Type:Constant Volume SAVE CONFIG: No

THIS SCREEN ALLOWS THE USER TO VIEW AND CHANGE THE SUPPLY FAN CONTROL TYPE.

Reference control variables for possible supply fan control methods.

Type:Constant Volume SAVE CONFIG: No

### , Unit Configuration<br>Configuration Code

1111011110000000 SAVE CONFIG: No

THIS SCREEN ALLOWS THE USER TO VIEW AND CHANGE THE EXHAUST FAN CONTROL Reference control variables for possible exhaust fan control methods.

#### UNIT CONFIGURATION CODE

The code is set from the factory to operate the components selected with the unit. When troubleshooting, refer to the wiring diagram sent with the unit (located on the control center door) to very the unit code is correct. If changes to the setup code are required, save the configuration by changing save config to yes.

**Alarms** The **Alarms** menu allows the user to view active alarms, reset active alarm (if possible), and alarm history.

Active Alarms 0/0

No Active Alarms

#### ACTIVE ALARMS

If an alarm occurs, alarm the button will glow red on the controller and the remote display (if installed).

To view alarm, press the Alarm button once. This will display the most recent alarm. If the alarm cannot be cleared, the cause of the alarm has not been fixed. Press the up and down buttons to view any additional occurring alarms.

RESET ACTIVE ALARMS

This screen allows the user to clear active alarms.

Press ENTER to reset<br>active alarms.

Reset Active Alarms

#### Alarm Count: 00

# <u>Alarm Event History</u><br>Record: 001++ ID:044

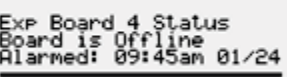

#### Clear Alarm Lo9

Clear Alarm Lo9? No

#### ALARM EVENT HISTORY

This screen allows the user view recent alarms. To view all saved alarms, press the "down" button to enter the data logger.

#### CLEAR ALARM LOG

This screen allows the user to clear all alarms in alarm log history.

#### **Appendix: Remote Display (pGD1)**

The pGD1 is an optional remote display for use with manufacturer's microprocessor controllers. The remote display allows for remote monitoring and adjustment of parameters of the unit mounted controller. The remote display allows identical access to menus and screens as the unit mounted controller display. The remote display is not available when the unit has BACnet MSTP or Modbus RTU.

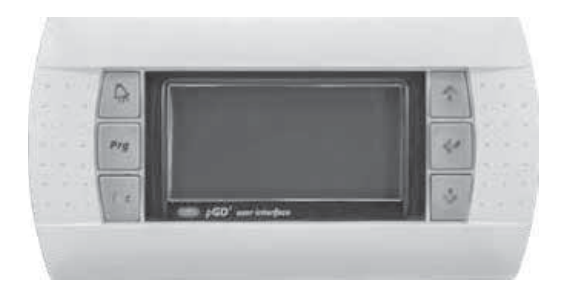

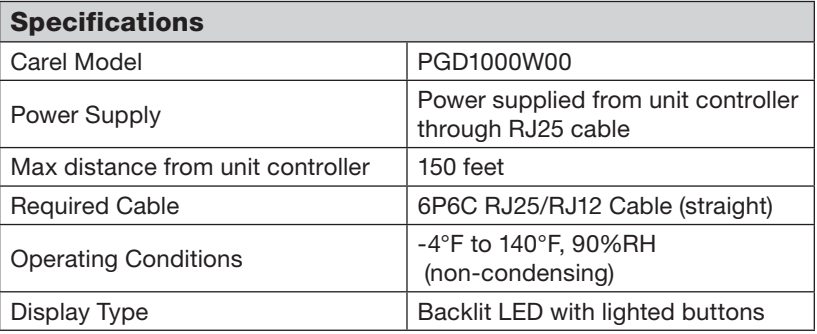

#### **Installation**

The remote display connects to the unit mounted controller through a six-wire RJ25 or RJ12 telephone cable (straight). When ordered from the factory, a cable is provided with the remote display. The display and cable can be used to assist with start-up and maintenance.

#### **Connecting Cable**

If mounted remotely, the factory cable can either be extended or replaced with a longer cable to obtain the necessary distance.

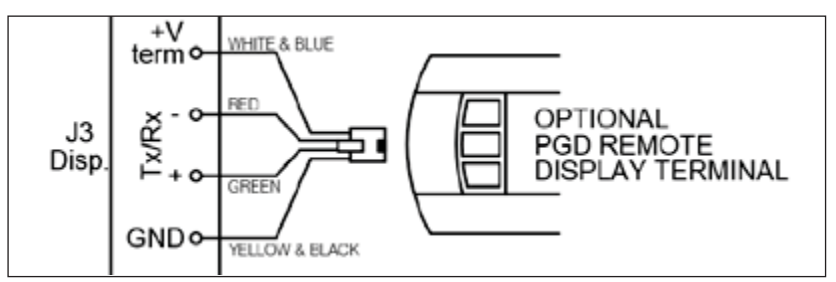

#### **NTC Temperature Sensor Chart**

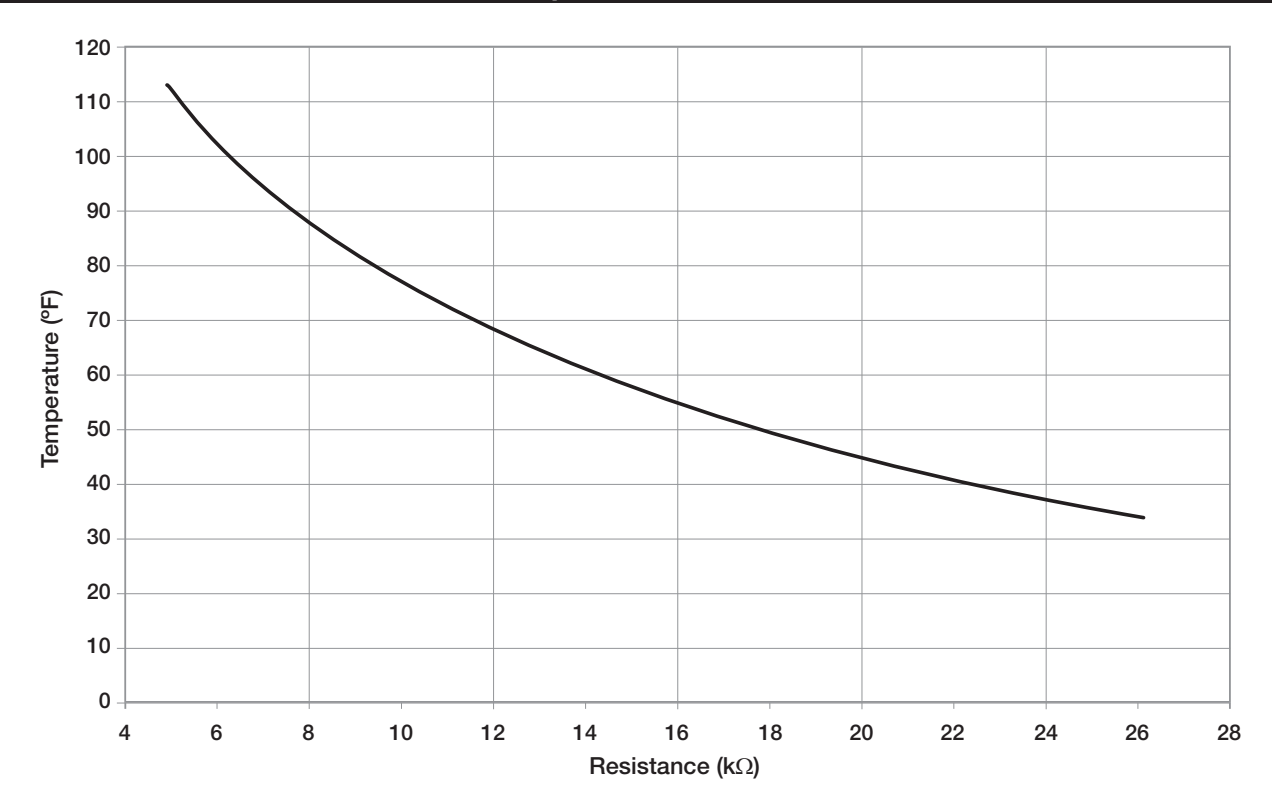

#### **Appendix: I/O Expansion Board (c.pCOe) Quick Start**

The expansion board is an I/O module than can be used to monitor additional statuses or provide commands from large board controller. It allows the user to view and control:

- 8 Universal Inputs (Digital Input\*, NTC, 0/1VDC, 0/10VDC, 0/20mA, 4/20mA, 0/5VDC) \*Only dry to ground contacts can be utilized for digital inputs. Applying voltage will result in damage to the I/O expansion board.
- 2 Analog Outputs (VDC)
- 6 Digital Outputs

The inputs and outputs can be monitored and controlled by the Building Management System. Reference Points List for detailed point information.

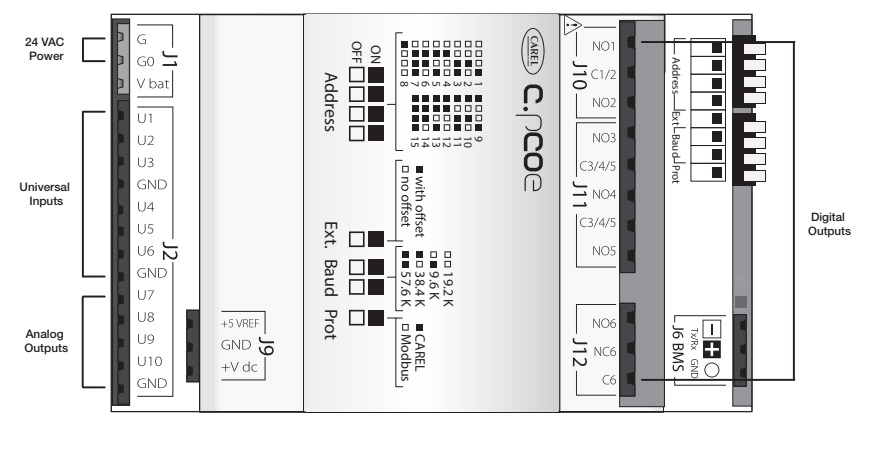

**Setup**

In order for the controller to communicate with the c.pCOe, several parameters must be adjusted. If you have a c.pCOe installed from the factory, the controller is already set up for communication with the main controller. The factory password is required for expansion board and I/O configuration updates. Consult factory for I/O configuration changes.

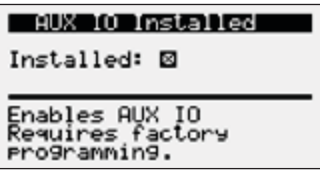

**Enabling the c.pCOe in the Main Controller.** - To enable the c.pCOe expansion I/O module, go to Ctrl Variables/Advanced/Unit Config. User will have to enter the Service Password to make any edits at this point. Consult factory for configuring the expansion board. The expansion board must be enabled to configure spare I/O points. Once enabled, the user must reboot the controller. See screens to the left for expansion board enable points.

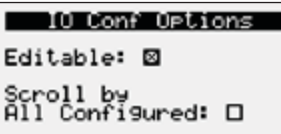

**Configuring the I/O Type** - In order to edit and configure the I/O configuration of the unit, go to Ctrl Variables/Advanced/I/O Configuration. The user must enable the Editable option for configuring I/O points. If configuring a new I/O point, 'Scroll by All Configured' must be deselected to view all I/O options.

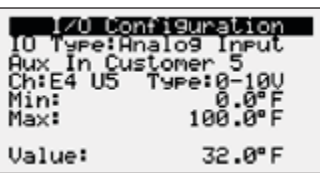

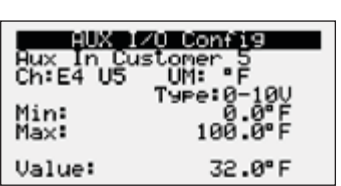

**Change or Update the I/O Point** - Once the editable option is selected, the user must scroll to the I/O Configuration Menu. At this menu the desired I/O type can be selected. Once selected the user can configure the desired channel at the expansion board. The channel will have an 'E' designation for expansion board. Aux In Customer 1–10, Aux Analog Out 1-4, and Aux Digital Out 1-6 will be allocated for the I/O expansion board. See example to the left.

**Viewing c.pCOe Auxiliary Values** – Once the expansion board I/O is configured, the user can view and/or change the I/O type by navigating to Ctrl Variables/Aux I/O Config.

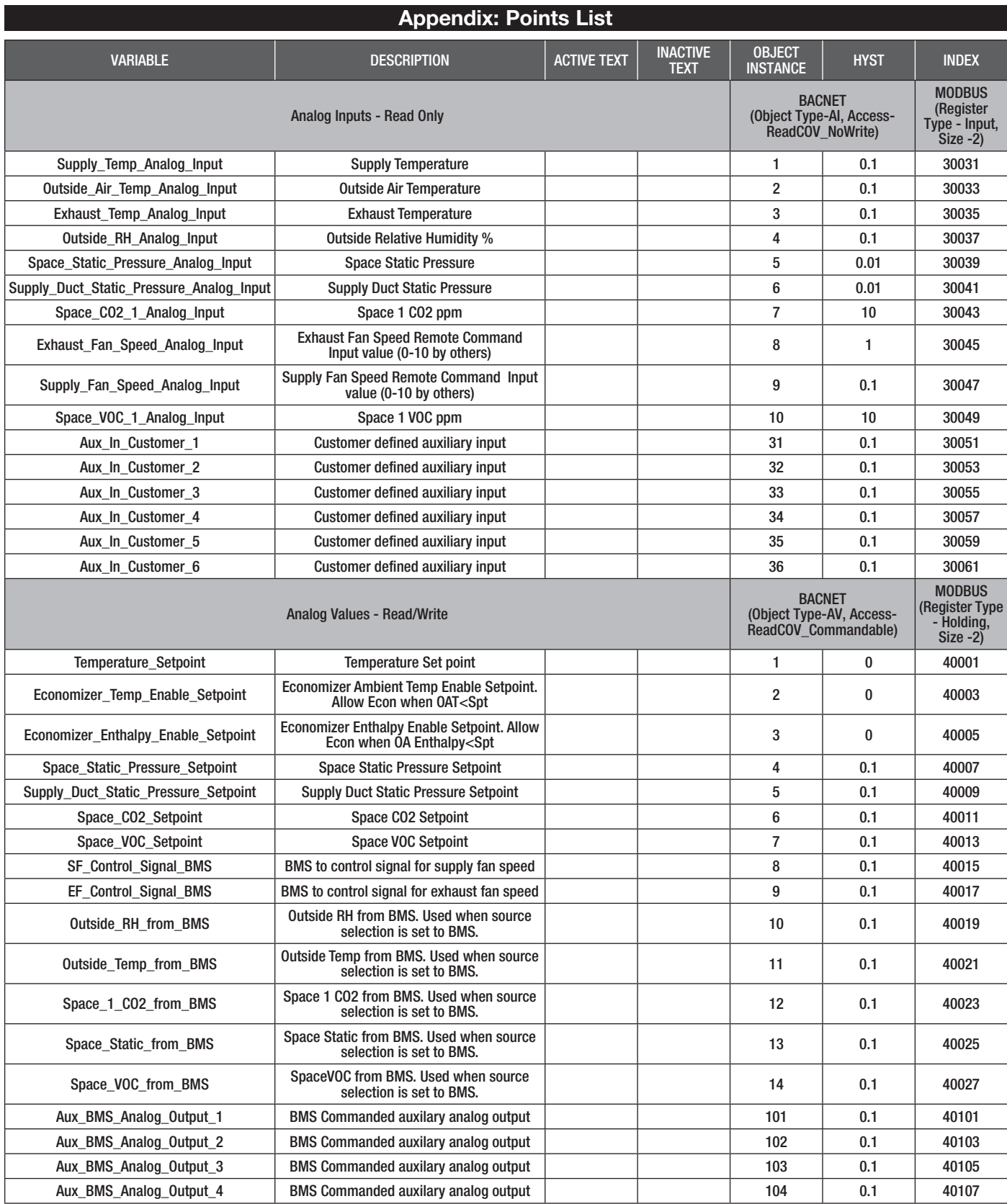

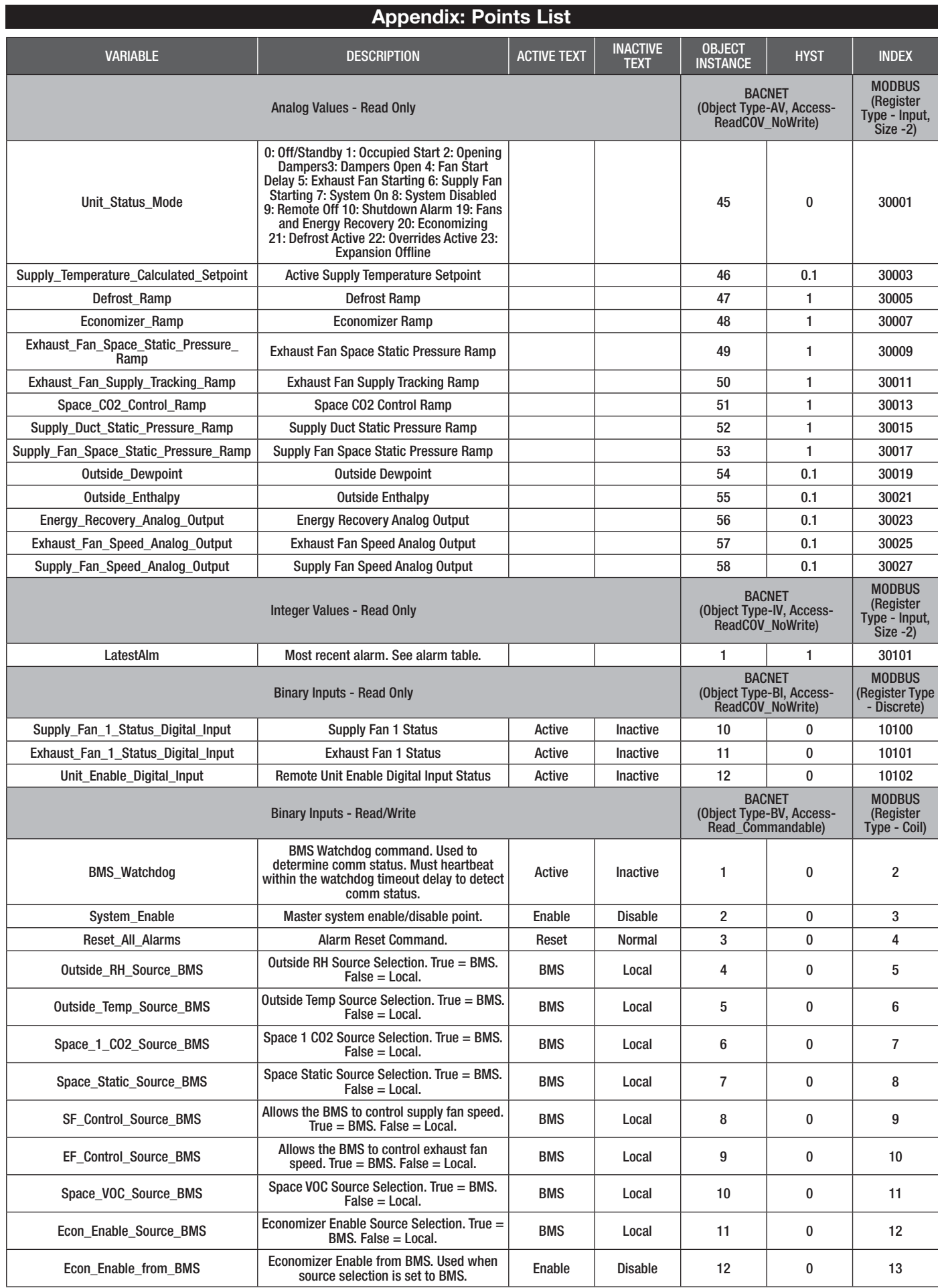

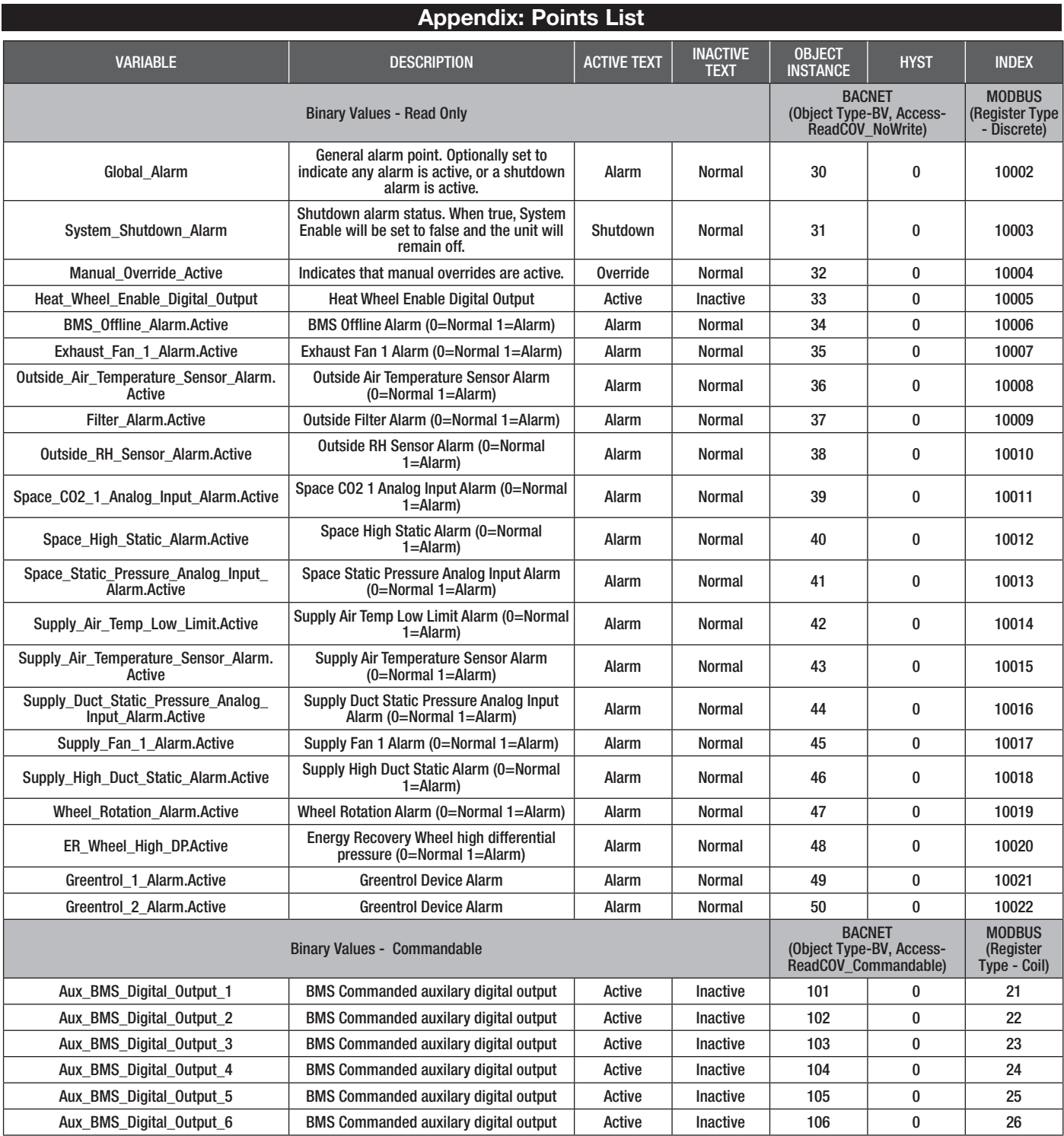

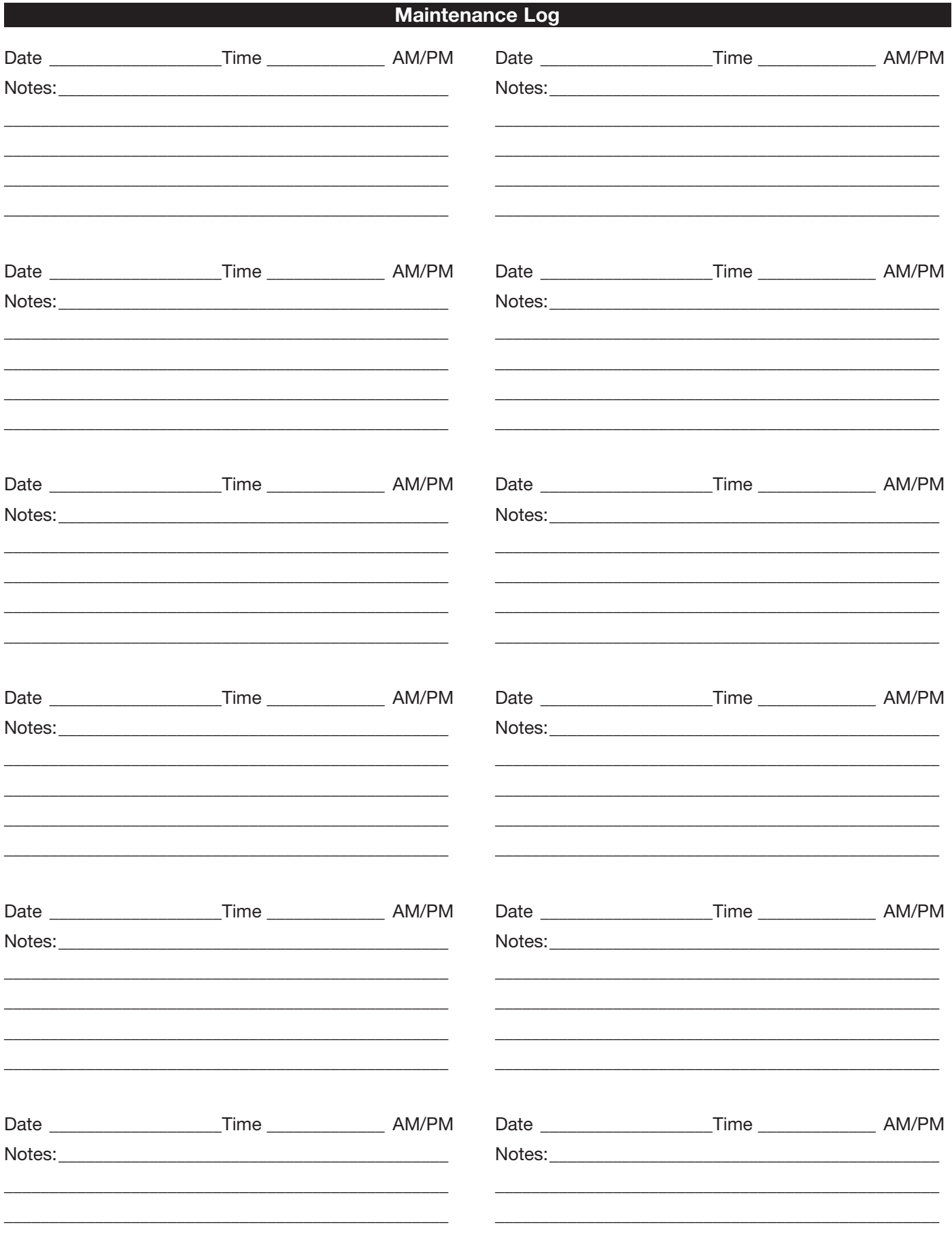

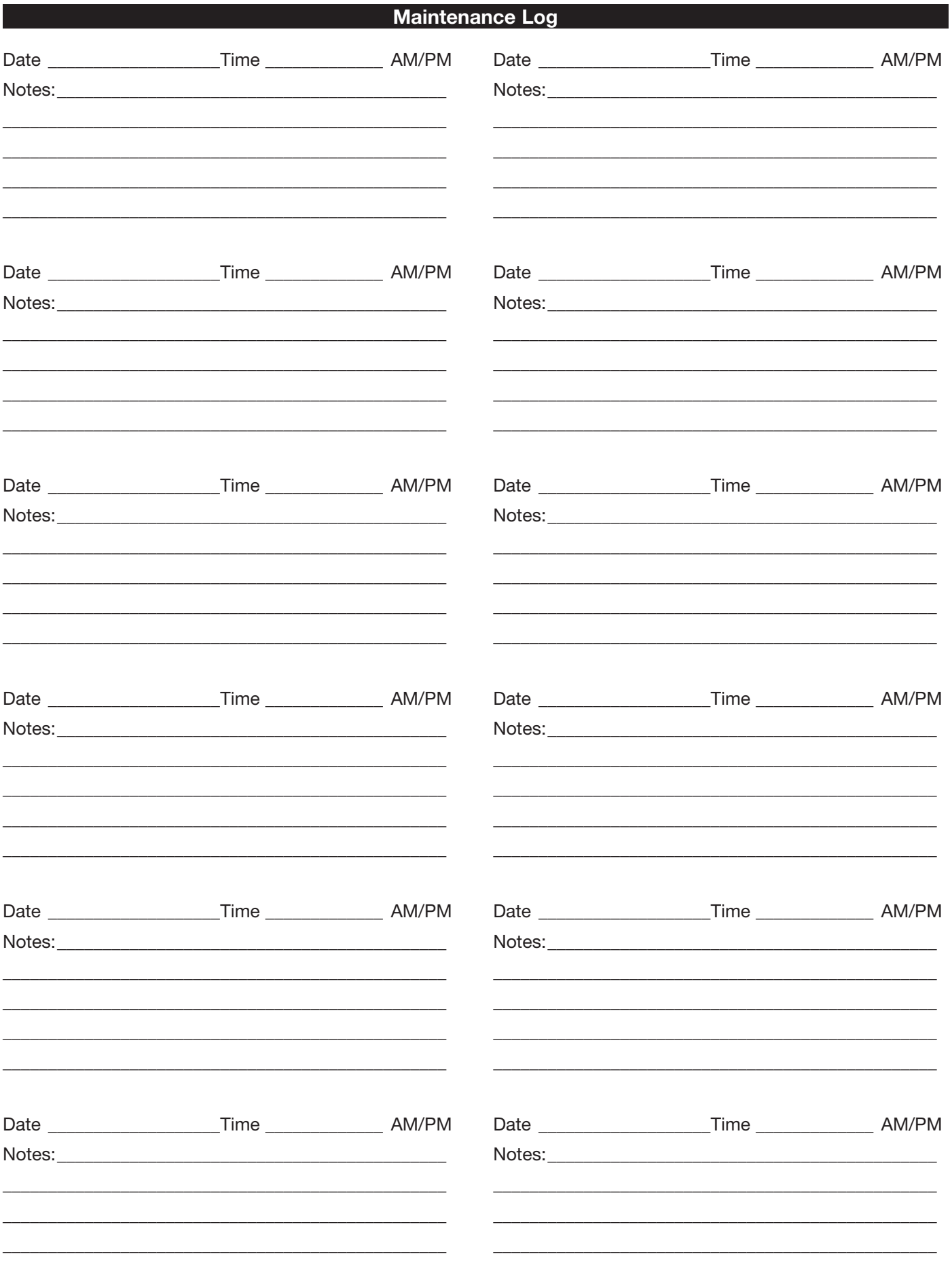

# **Our Commitment**

As a result of our commitment to continuous improvement, Greenheck reserves the right to change specifications without notice.

Specific Greenheck product warranties are located on greenheck.com within the product area tabs and in the Library under Warranties.

AMCA Publication 410-96, Safety Practices for Users and Installers of Industrial and Commercial Fans, provides additional safety information. This publication can be obtained from AMCA International, Inc. at www.amca.org.

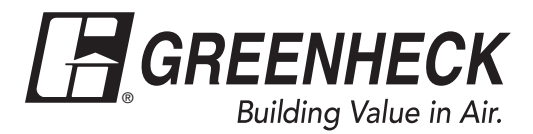

Phone: 715.359.6171 • Fax: 715.355.2399 • Parts: 800.355.5354 • E-mail: gfcinfo@greenheck.com • Website: www.greenheck.com